## Updating the BOHA app

- 1. Go to the app store on the iPad.
- 2. Search for BOHA! Ops.

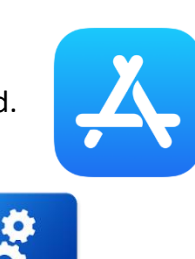

**BOHA!** 

3. Choose 'update app'

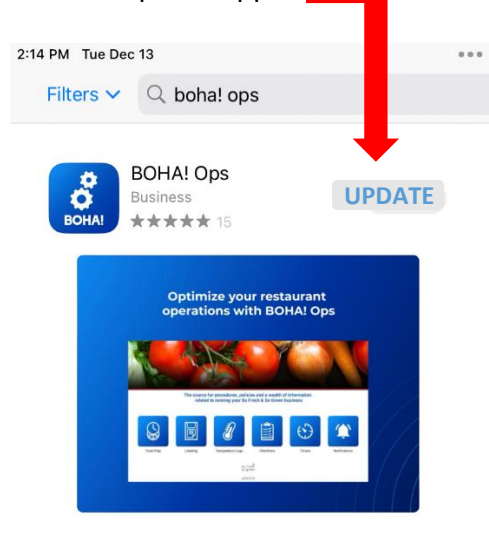

- 4. When this step is done, re-open the Boha! app.
- 5. Go to the three bars in the upper left-hand corner.

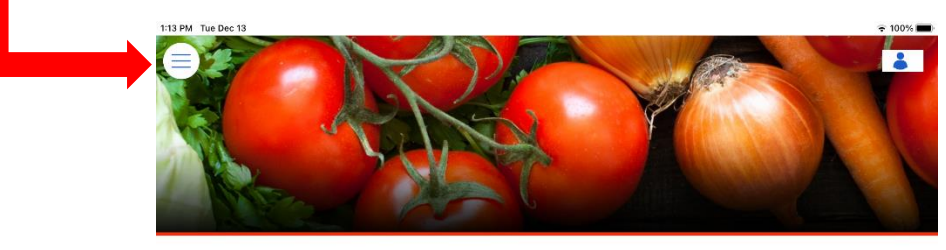

The source for procedures, policies and a wealth of information related to running your Sushi Kabar business.

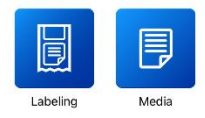

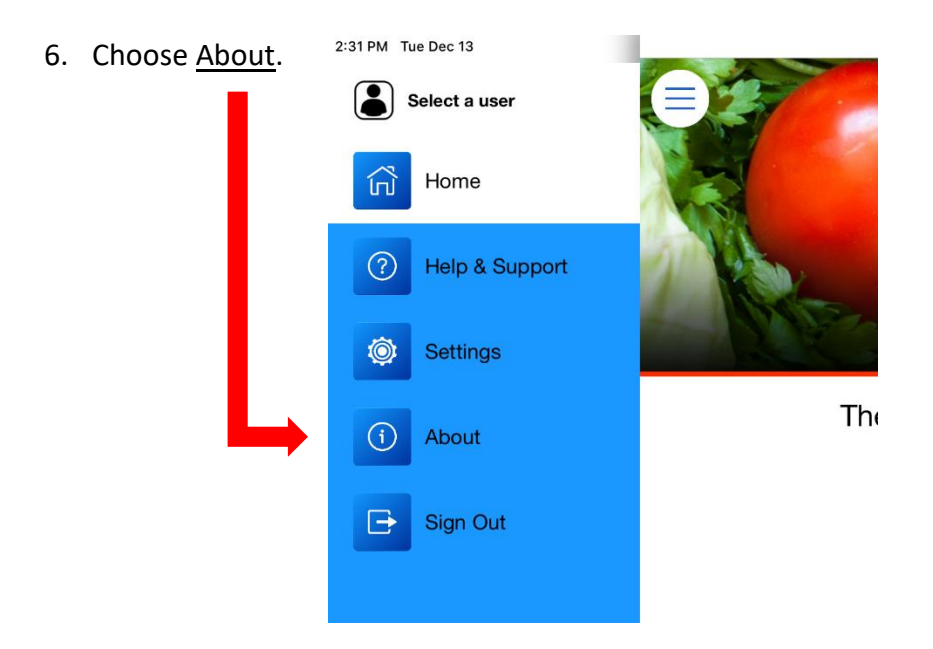

## 7. The first line needs to read v 8.7.6

(If it does, then you have successfully updated the app!)<br>  $2:31 PM$  Tue Dec 13

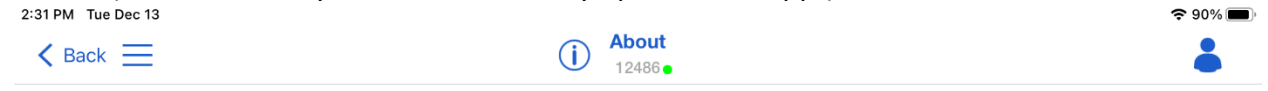

**BOHA! Ops** 

v8.7.6 (build 426)Copyright © 2022 Transact Technologies, Inc. All Rights Reserved, Patent Pending

Your device ID is eff760cd05364b198dc3b4da7f40218b Account ID: 721 Account Name: Sushi Kabar **Location Name: Test Location**  $\overline{a}$